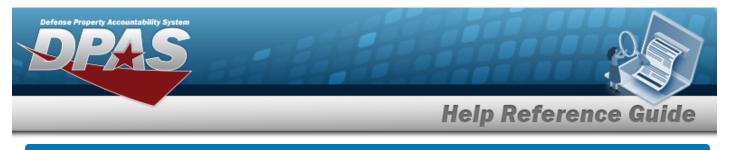

# Browse for a CAGE CD

### **Overview**

The CAGE Master Browse pop-up window allows searching for CAGE codes.

## Navigation

DPAS Modules > VARIOUS PROCEDURAL STEPS > < > CAGE Master Browse pop-up window

## Procedures

#### Browse for a CAGE CD

One or more of the Search Criteria fields can be entered to isolate the results. By default, all

results are displayed. Selecting at any point of this procedure returns all fields to the default "All" setting.

Selecting at any point of this procedure removes all revisions and closes the page. **Bold** numbered steps are required.

1. Use to browse for the CAGE CD entry. *The CAGE Master Browse pop-up window displays.* 

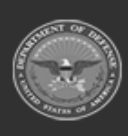

**Help Reference Guide** Cage Master Browse × Search Criteria ~ Legal Business All All CAGE Cd Name Physical Address **Contact Phone** All All State Physical Address All Status Code All • Postal Cd Q Search S Reset Search Results ~ Please enter criteria and click Search (f) ✓ Take Selected Cancel Q Search

2. Select

. The results appear in the **Search Results** grid.

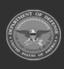

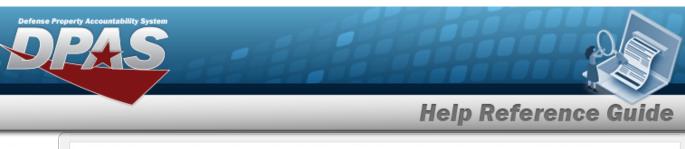

| Øptions -    |         |                                                                               |                                      |          |   |               |                                     |                        |                        |                        |  |
|--------------|---------|-------------------------------------------------------------------------------|--------------------------------------|----------|---|---------------|-------------------------------------|------------------------|------------------------|------------------------|--|
| -            | CAGE Cd | : Legal Busin :                                                               | Doing Busin!                         | Division | : | Status Code 🗄 | Status Desc                         | Business Es:           | Source Data:           | Expiry                 |  |
|              | 5R8A6   | UNIFIED<br>SCHOOL<br>DISTRICT 254                                             | BARBER<br>COUNTY<br>NORTH USD<br>254 | 2        |   | N             | Cancelled<br>Without<br>Replacement | 10/09/2009<br>12:00 AM | 01/30/2023<br>12:41 PM | 01/30/2028<br>12:00 AM |  |
|              | J4376   | MURAKAMI<br>KOKI CO., LTD.                                                    | 171                                  |          |   | N             | Cancelled<br>Without<br>Replacement | 11/12/2020<br>12:00 AM | 01/31/2023<br>01:01 PM | 1770                   |  |
|              | 9FS16   | HROBOWSKI,<br>REAL ESTATE,<br>JUNK<br>REMOVAL<br>CONSULTING<br>TRANSPO<br>LLC | -                                    |          |   | N             | Cancelled<br>Without<br>Replacement | 01/31/2023<br>12:00 AM | 01/31/2023<br>08:28 PM | 01/31/2023<br>12:00 AM |  |
| Selected 0/3 | в н     | < >> M                                                                        | 10 🔻 items                           | per page |   |               |                                     |                        |                        | 1 - 3 of 3 i           |  |

- 3. Click to select the CAGE CD.
- 4. Select Take Selected . The **CAGE Master Browse** pop-up window closes and the selected CAGE CD appears in the previous screen in the CAGE CD field.

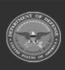